## Color Range adjustment masking

## Color Range adjustment layer masking

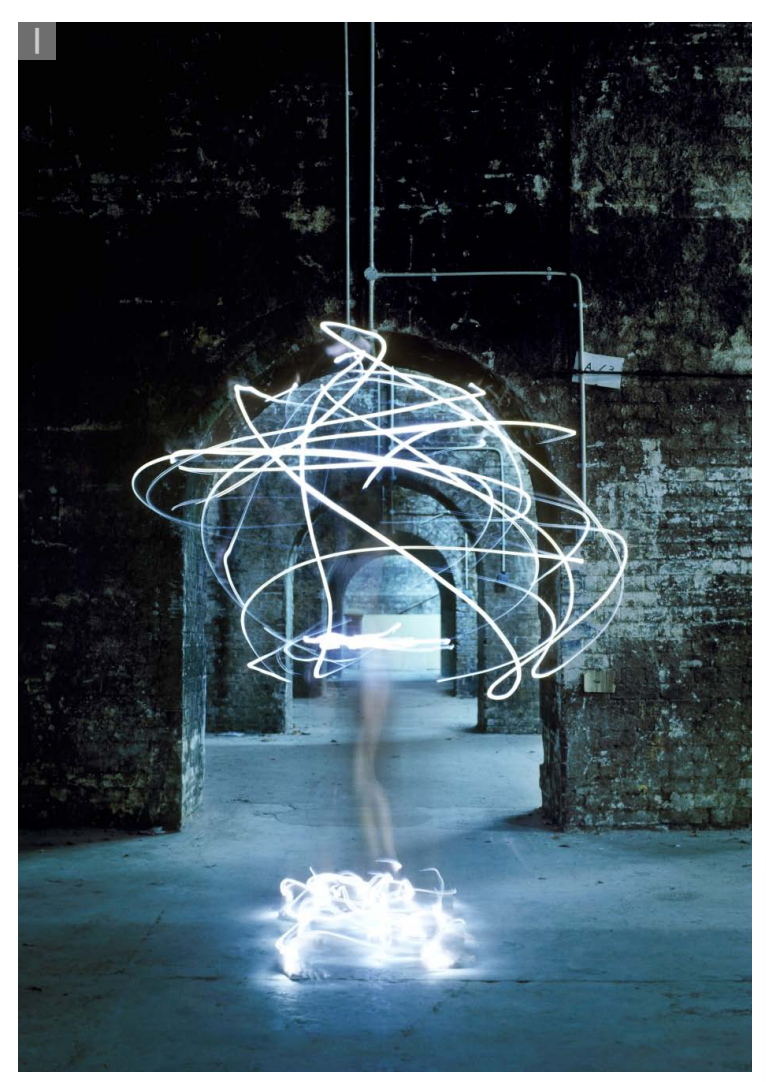

**1** In this example I wanted to demonstrate how to use the Masks panel controls in conjunction with an image adjustment to modify the image shown here so that I could simultaneously control the adjustment effect and the adjustment masking. To start with, I added a new Hue/Saturation adjustment layer. I then went to the Masks panel and clicked on the Color Range button, which opened the Color Range dialog shown here. With the Localized Color Clusters option checked, I used the plus eyedropper tool to add color samples to the selection, sampling the blues in the central area of the photograph, while avoiding the walls. I then adjusted the Fuzziness and Range till I was happy with the way the selection looked and clicked OK to the Color Range selection.

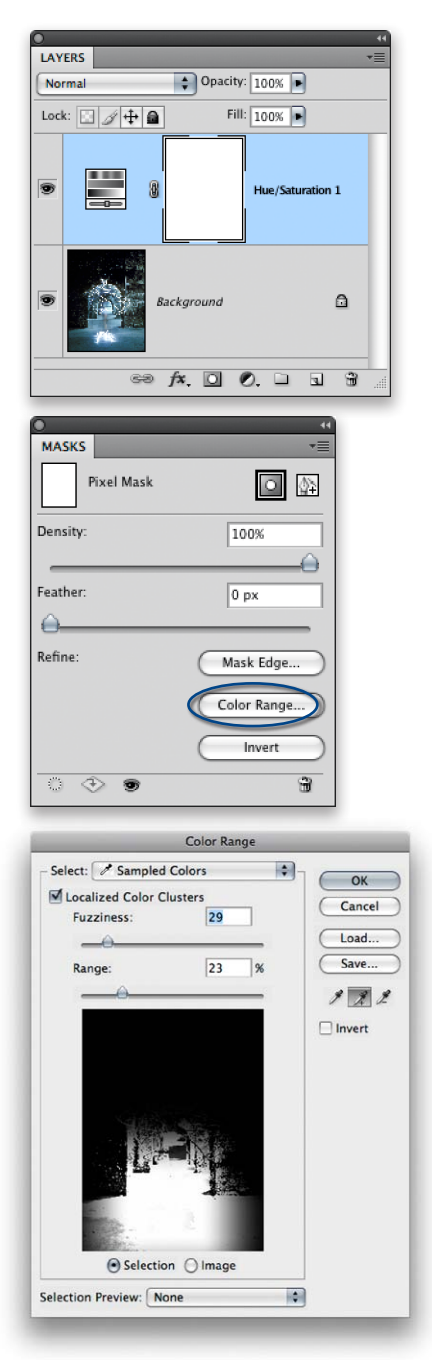

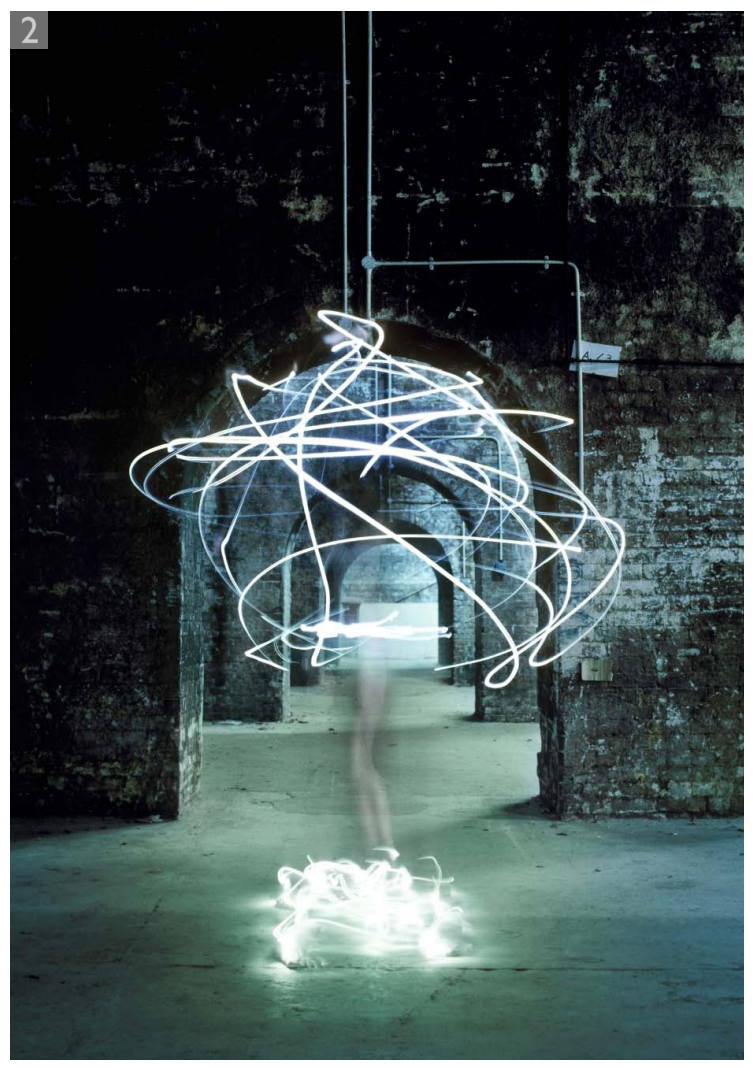

**2** I then went to the Masks panel and feathered the selection, adding a 50 pixel feather. You can see a preview of the mask in both the small Masks panel preview as well as in the Layers panel. All I needed to do now was to adjust the Hue/Saturation sliders in the Adjustments panel. For this step I decided to make some of the blue colors more green and reduced the color saturation slightly. The main thing to learn from this particular example is that you can switch back and forth between the Adjustments panel and the Masks panel to re-edit the adjustment effect and masking. When you combine the ease of adjustment editing with the power of the new Masks panel and Color Range selections, Photoshop has the potential to allow you to make selections and modify images like never before.

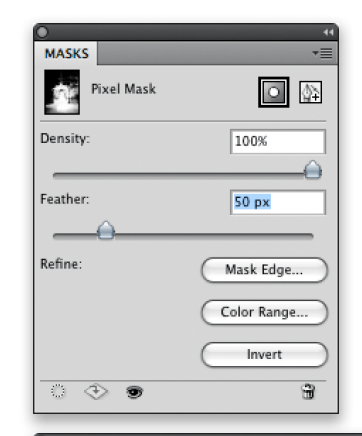

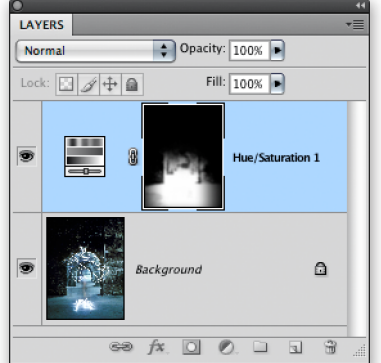

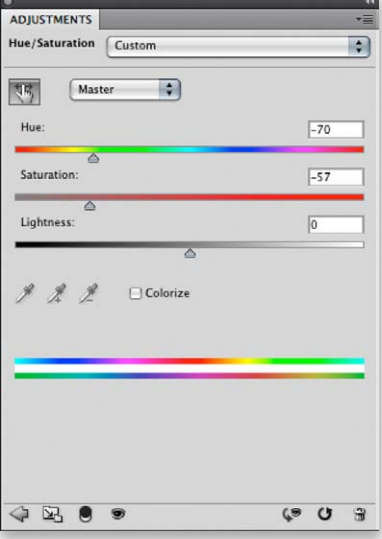

Photograph: © Eric Richmond